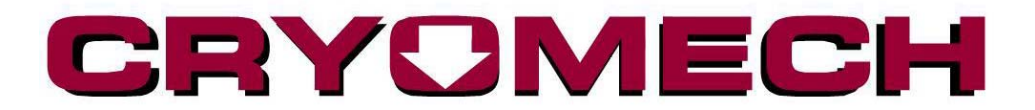

## Retrieving Log Files

This process will require a USB keyboard.

- 1. If the helium plant is not operating, plug in the mains power cord and allow the LHeP control application to start up.
- 2. On the top edge of the display screen there are two hidden buttons in the Cryomech logo. The first is the letter O and the second is the letter H. Press the middle of the letter O first followed by the middle of the letter H. Refer to Figure 1.

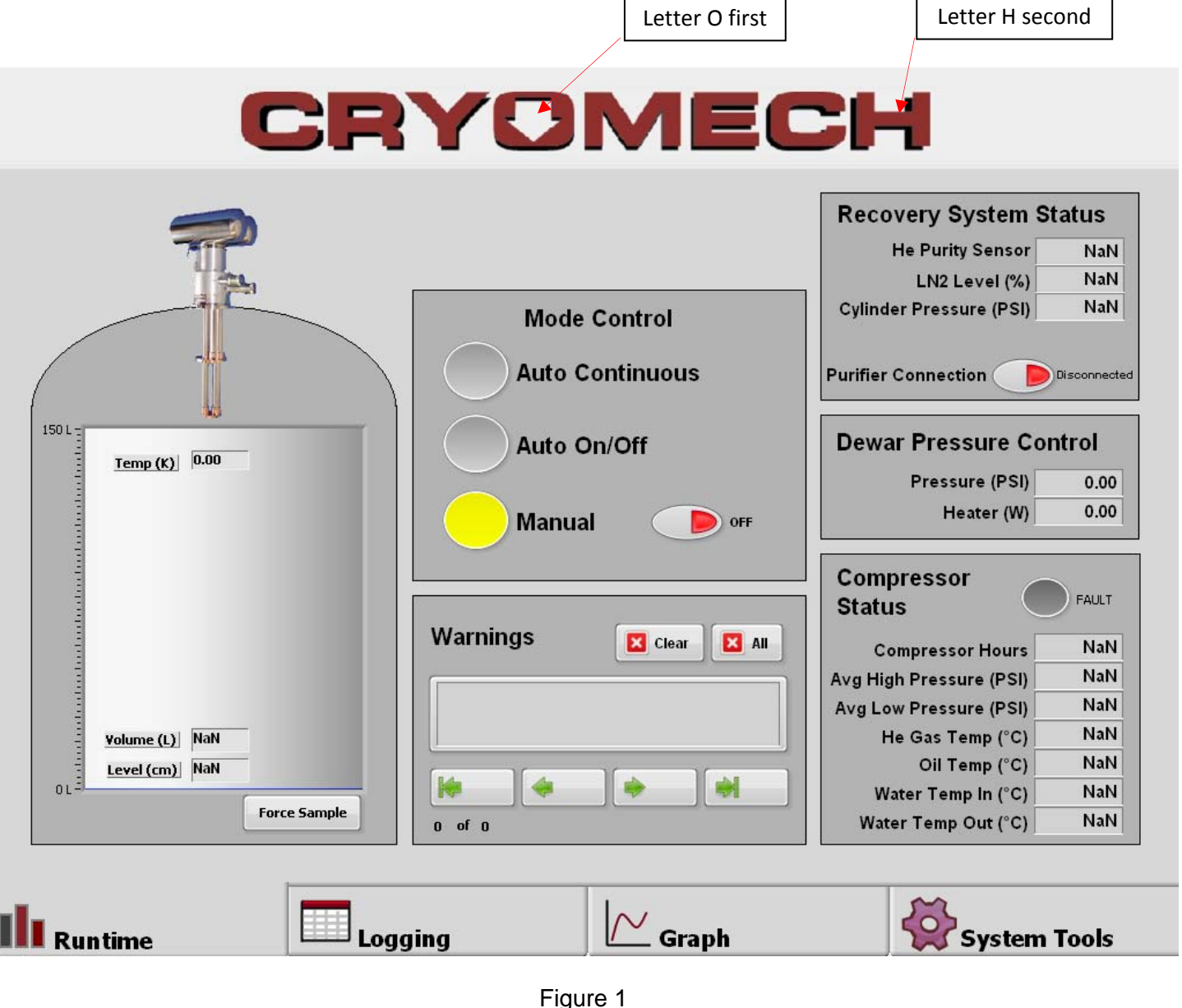

Hidden Buttons

3. After pressing the two letters in succession a set of arrows will appear at the bottom right corner of the screen, shown in Figure 2. Press the right arrow until the Configuration screen appears, shown in Figure 3.

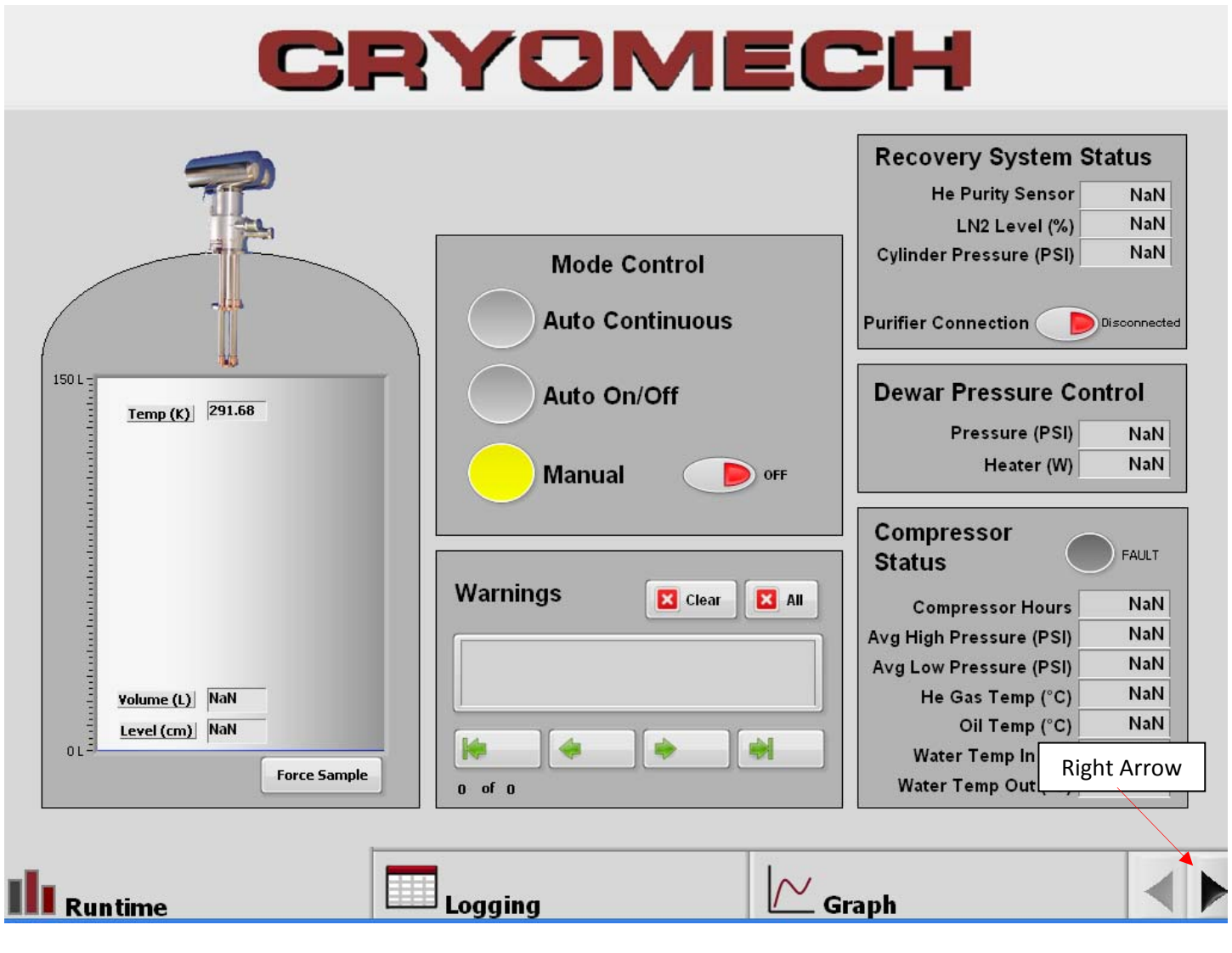

Figure 2 Navigation Arrows

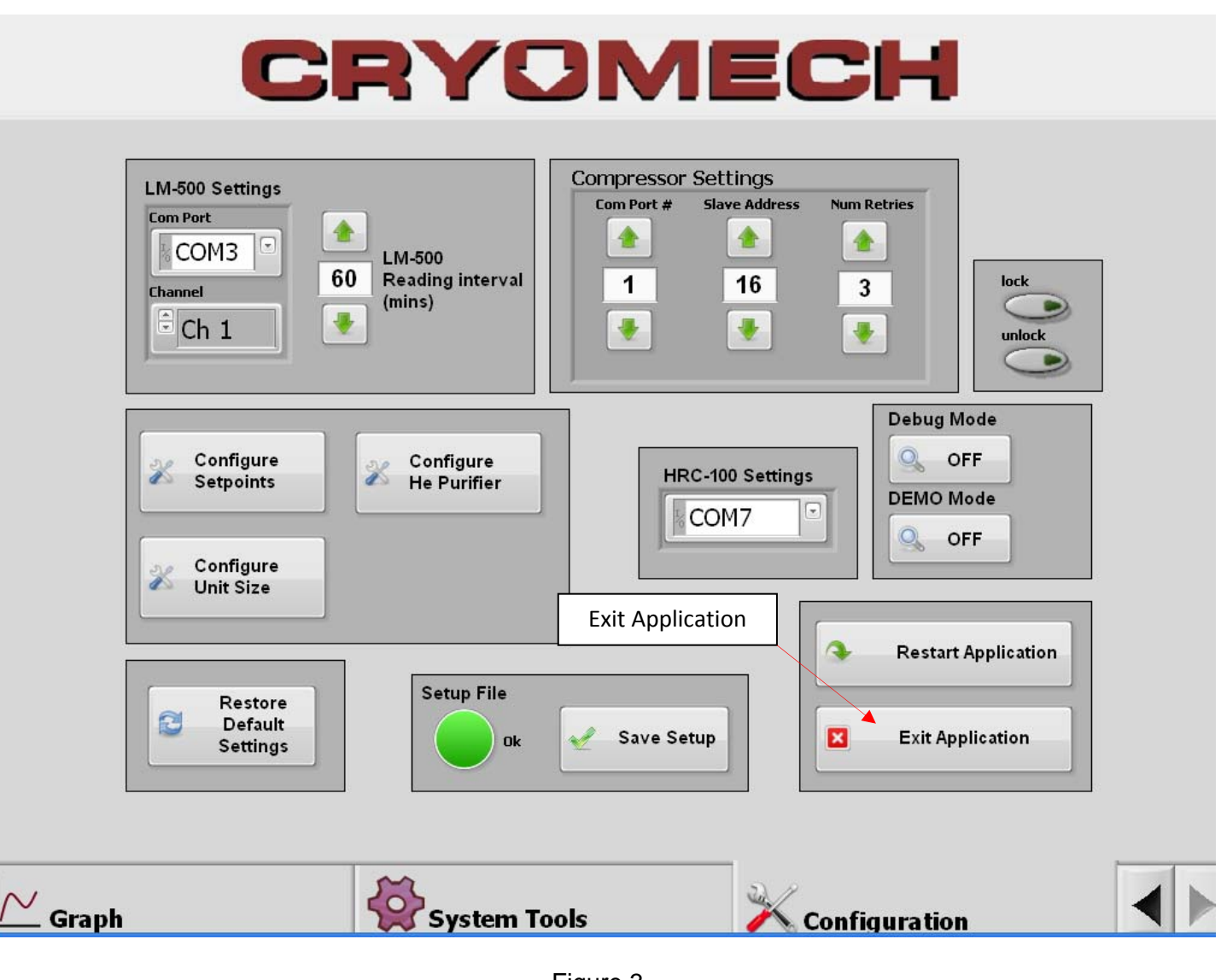

Figure 3 Configuration Screen

- 4. The controls on this display affect the operation of the liquid helium plant. Do not make any changes to these settings.
- 5. There is a button here titled Exit Application. Press this button to exit the Application.

6. The Cryomech splash screen will be displayed, as shown in Figure 4.

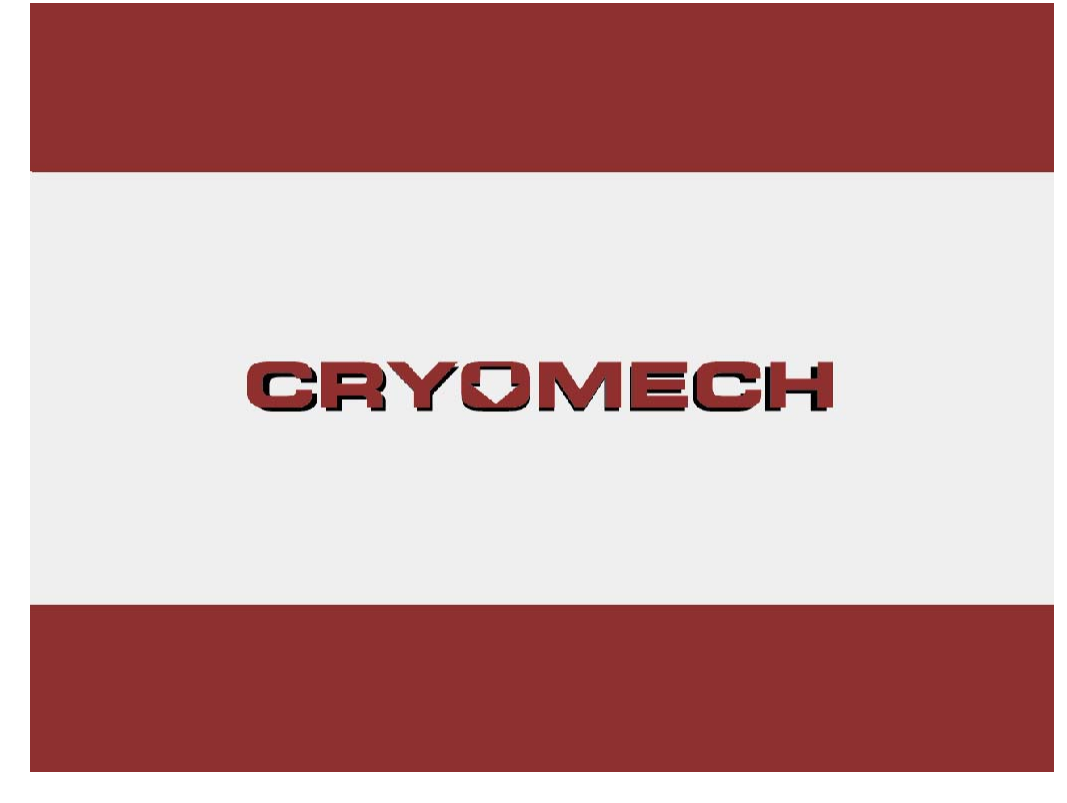

Figure 4 Splash Screen

- 7. Plug the USB keyboard into the USB plug on the right side of the unit.
- 8. Press Ctrl + Alt + Del at the same time on the keyboard.
- 9. Press the "Task Manager" button.
- 10. Press the "Applications" tab at the top of the task Windows Task Manager if not already selected.

11. Press the "New Task..." button on the Windows Task Manager. See Figure 5.

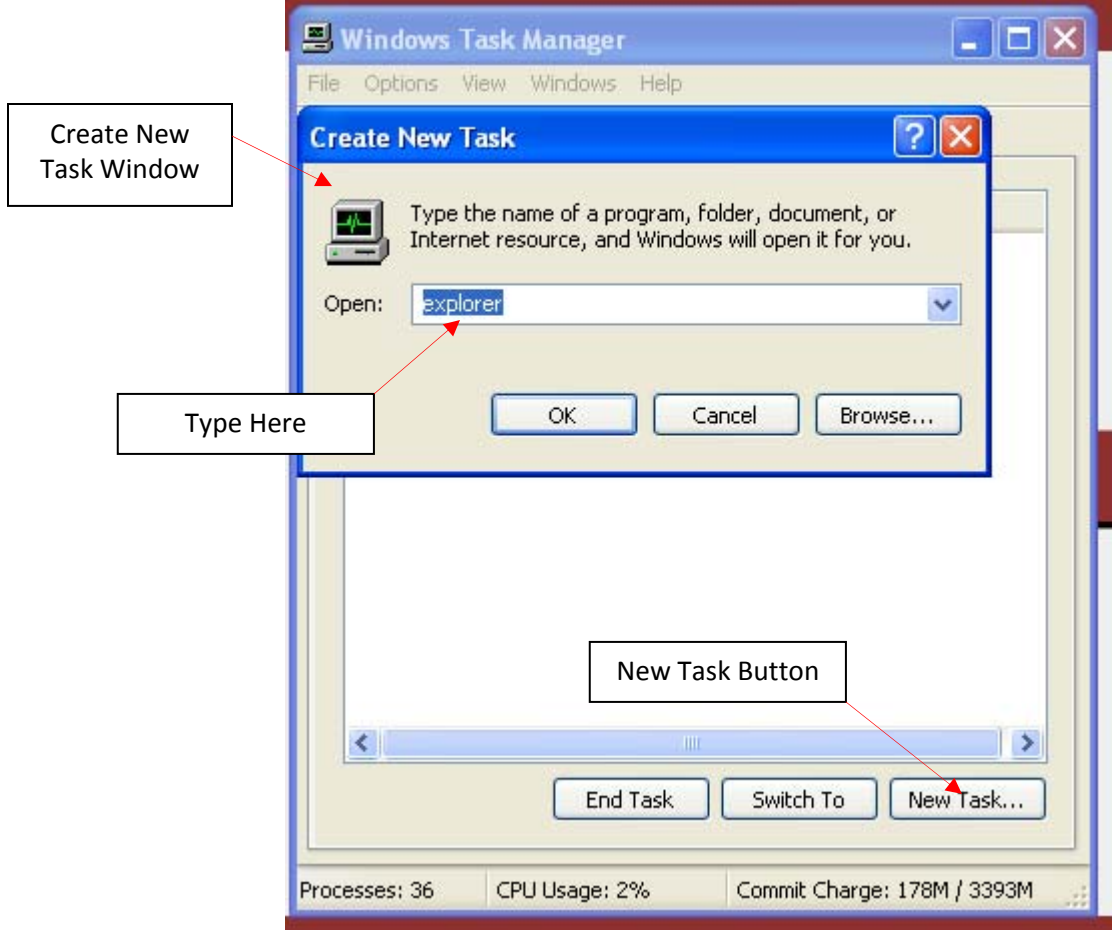

Figure 5 Task Manager

- 12. In the "Create New Task" window that appears select the text box and type "explorer". See Figure 5.
- 13. Press "OK". This will launch the normal Windows Explorer environment.
- 14. Exit the Windows Task Manager by pressing the red X in the upper right corner of the Windows Task Manager
- 15. To navigate in Windows without a mouse, left click is accomplished by simply tapping on the screen. Right click is accomplished by touching and holding the desired item on the screen until the right click menu appears (approximately two seconds). Use only a fingertip or the yellow stylus provided in the tool kit on the touchscreen
- 16. Open My Computer and navigate to the folder C:\LHeP\_Control\data\log
- 17. The log files are located in this folder. They can be copied to an external flash drive using the USB slot where the keyboard was connected.
- 18. To resume normal operation, restart the system by cycling the circuit breaker on the front of the compressor off then on. The control program will restart automatically.

The information contained in this document is believed to be accurate and reliable as of the time of its publication. However, Cryomech, Inc. cannot accept any responsibility (financial or otherwise) that may result from the use or misuse of the information contained in this document. Except as expressly contained in this document, there are no other warranties granted or extended by the manufacturer.

Cryomech, Inc. reserves the right to add, change, modify or delete any or all information contained herein without prior written notice. Revisions to this document may be issued at the time such changes and/or deletions occur.

Any duplication of this manual or any of its parts without expressed written permission from Cryomech, Inc. is expressly prohibited.

Correspondence concerning this document should be forwarded to:

Cryomech, Inc. FAX: (315) 455-2544

Ethan Brown, R&D Department Telephone (315) 455-2555 x-245 113 Falso Drive **Email: ebrown@cryomech.com**<br>
Syracuse, NY 13211 USA **Example 20 Figure 20 Figure 20 Figure 20 Figure 20 Figure 20 Figure 30 Figure 30 Figure** Website: www.cryomech.com